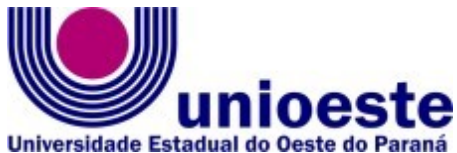

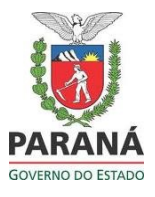

*CAMPUS* **DE TOLEDO – CNPJ 78.680.337/0005-08** Rua da Faculdade, 645 – Jardim Santa Maria – Fone: (45) 3379-7000 – CEP 85.903-000 Toledo – PR www.unioeste.br

## **PROGRAMA DE PÓS-GRADUAÇÃO EM DESENVOLVIMENTO REGIONAL E AGRONEGÓCIO – MESTRADO E DOUTORADO**

## **PASSO A PASSO PARA UTILIZAR O SISTEMA DE INSCRIÇÃO:**

- **1º** Acessar o link [<http://www.unioeste.br/pos/inscricoes/>](http://www.unioeste.br/pos/inscricoes/)
- **2º** Entrar com usuário e senha:
	- Caso não lembre usuário ou senha (ex-alunos, exfuncionários, etc.) clicar no botão **Esqueci a senha/usuário** e seguir os passos;
	- Caso tenha algum problema na recuperação de senha enviar e-mail para [desenvolvimento@unioeste.br](mailto:desenvolvimento@unioeste.br) (Liége, Márcio ou Guilherme analisarão a situação) pode ser necessário envio de foto de documento pelo e-mail;
	- Caso seja um candidato que nunca teve vínculo, clicar no botão **Criar Conta** e seguir os passos.

**3º** Após login no sistema procurar **Processos Seletivos** (é um sistema que o usuário recebe acesso automaticamente e caso não tenha acesso enviar e-mail para [desenvolvimento@unioeste.br\)](mailto:desenvolvimento@unioeste.br)

**4º** Ao entrar no sistema são listadas inscrições do candidato. Para uma nova inscrição clicar no botão **Nova Inscrição**, na tela seguinte estarão listados os processos abertos, procurar o desejado e clicar em **inscrever**.

**5º** O processo é composto por alguns passos:

- Confirmação de dados pessoais;
- Confirmar/adicionar endereços;
- Confirmar/adicionar telefones;
- Escolha das opções de disciplina(s), aluno especial, confirmar o programa e depois selecionar e adicionar a(s) Disciplina(s).

**6º** Confirmação, Dados da Inscrição, visualização da Ficha de Inscrição.

**7º** Envio de arquivo:

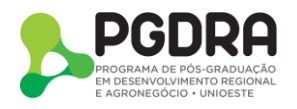

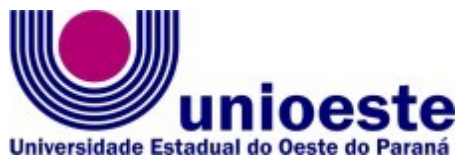

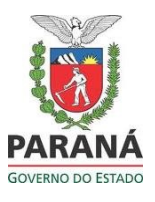

*CAMPUS* **DE TOLEDO – CNPJ 78.680.337/0005-08** Rua da Faculdade, 645 – Jardim Santa Maria – Fone: (45) 3379-7000 – CEP 85.903-000 Toledo – PR www.unioeste.br

- **Ao concluir a inscrição o candidato retorna a tela inicial onde aparecem todas as inscrições do candidato, inclusive de outros processos seletivos.**
- Clicar no botão **Ação** e **Enviar Arquivos (aqui que se anexarão os arquivos indicados no Art. 2º do EDITAL Nº 024/2020 – PGDRA)** e seguir os passos, conforme demostra as imagens a seguir:

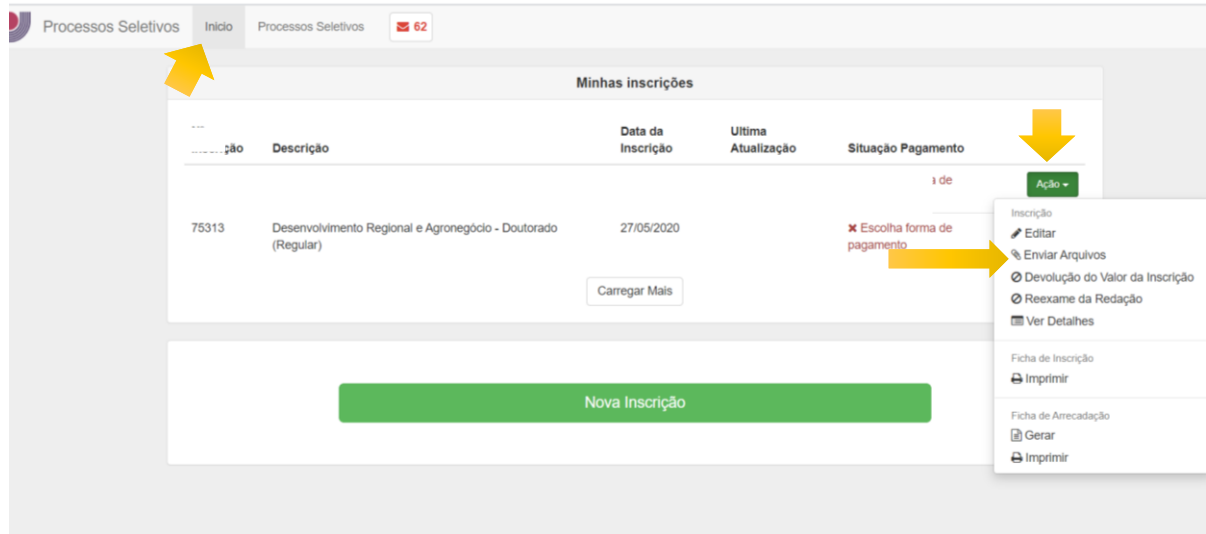

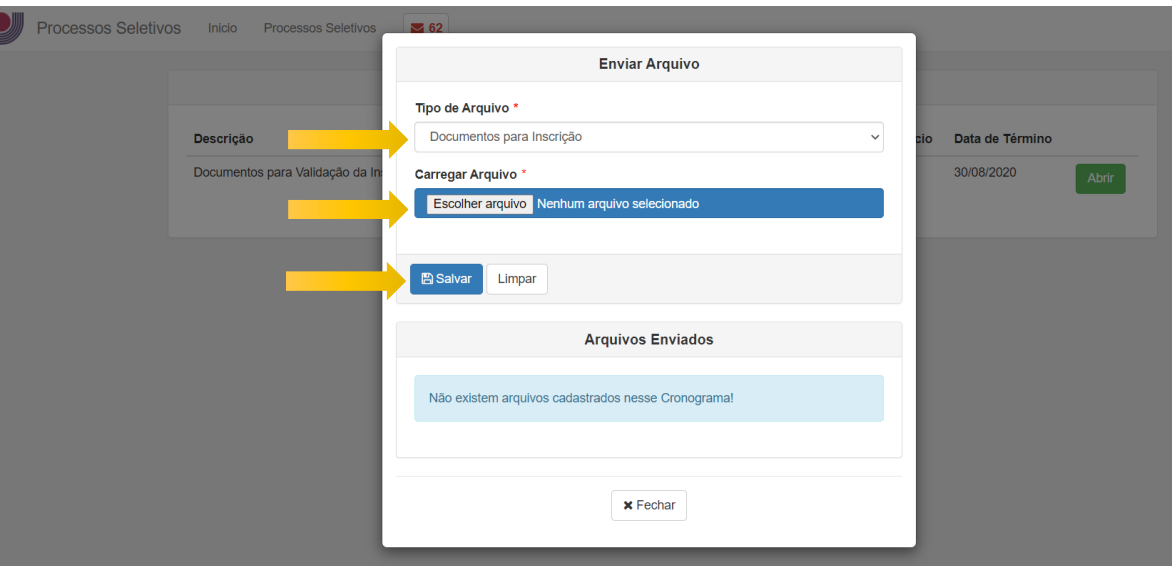

**Nesse sistema o candidato pode editar a inscrição, evitando problemas de inscrições duplicadas.**

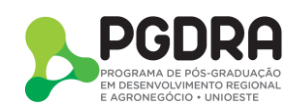